#### SF Release Notes: January 31, 2022

When creating a Work Order from Quotes, Missed Inspections, Inspections or Project Management, you can now enter "Problem Reported" Notes during Work Order creation

When you create a work order from a Quote, Missed Inspection, Manually generated Inspection or Project Management, the "Notes" field has been added to the Work Order creation pop-up so that you can quickly add any important notes and details to the Work Order. Prior to this release, you would have to edit the Work Order after it was created and enter any notes. The Notes will appear in the "Problem Reported" section of the Work Order.

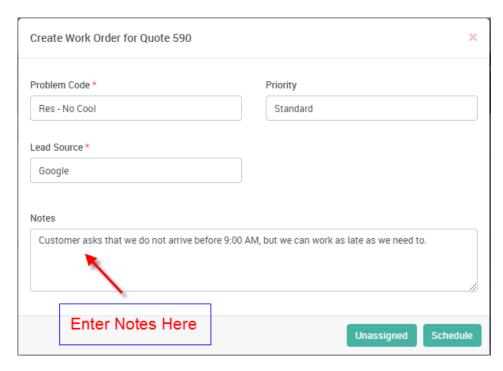

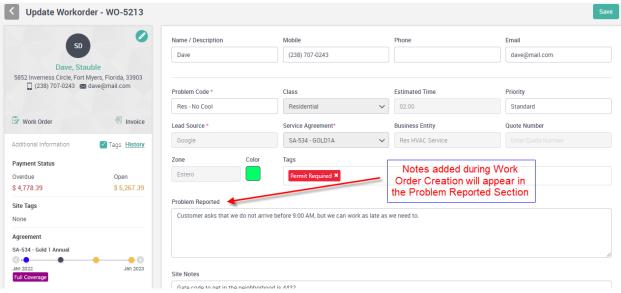

#### Markup Field has been added to the Work Order Screen

If you charge a different markup on material depending on the type of work you are performing, you can now change the Markup Table on the Work Order, which will flow through to the invoice and use the selected markup whether adding items in the office or in the field. Prior to this release, you would have to go to the Invoice screen change the markup there after you saved the Work Order.

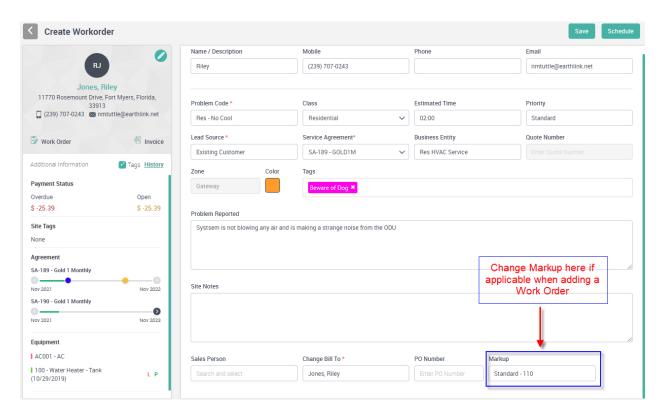

# You Now Have the Ability to Display the "Problem Reported" in the Body of the Invoice

A new feature has been added to the system that will allow you to define an "Item" that when selected on an invoice, it will pull over the person that reported the problem, the Problem Code and the Problem Reported details to the Description field on the invoice. The Qty Field, Price and Amount columns will be blank for the Problem Reported data.

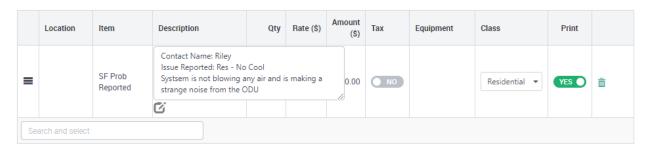

# You now have the Ability to Display the "Technician's Dispatch Details" in the Body of the Invoice

A new feature has been added of the System that will allow you to define an "Item" that when selected on an in invoice, it will bring over the Technician's Time details from the Timesheet screen to the Description field on the Invoice. The information it will display is the Work Date, Time Type, Start Time, End Time and Technician Name. The Qty Field, Price and Amount columns will be blank for the Technician Detail data.

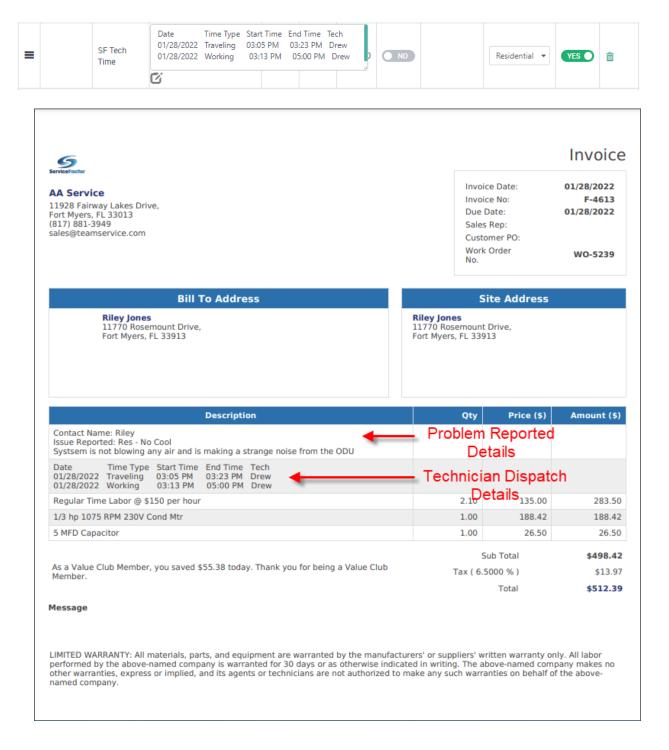

#### An "Easy Edit/View" Popup has been added to the Description field in the Invoice Screen

You will notice a new icon in the Description field on invoices. Clicking this icon will open an "Edit Description" box that display the description of the field selected and allow you to edit the data. This will make it faster and easier to view or edit long descriptions on an invoice in ServiceFactor. If you only want to view the data, use the "Cancel" button or "X" at the top of the popup to close the screen. If you made an edit and want to save it, use the Save button to save any changes

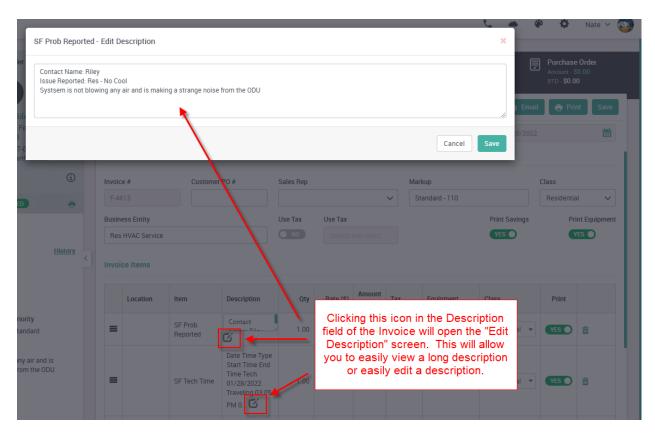

# The Ability to Email Documents and Images from Timelines Has Been Added to the System

A "Mail" icon will now appear next to any attachments in a Timeline. Clicking the Mail icon will open an email window and allow you to email any of the attachments from the timeline. You can also attach documents from your hard drive to the email. Each time you send an email from the Timeline, a Timeline entry will be created indicating the date, time and who sent the email as well as the email recipient and the name(s) of the documents sent.

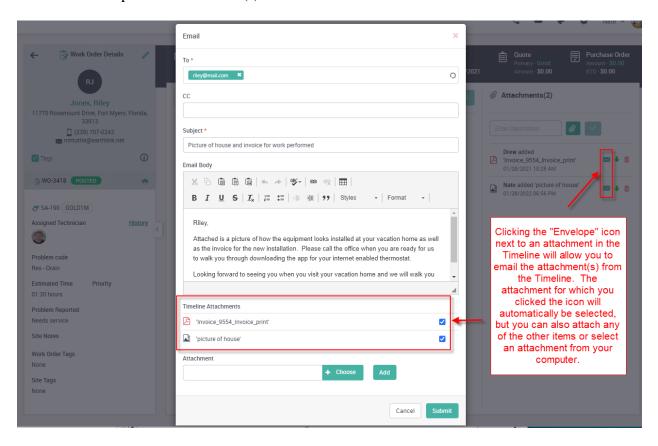

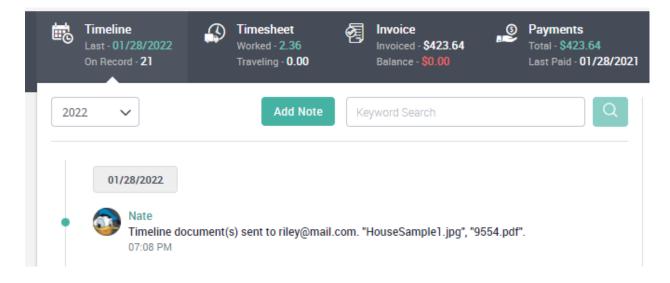

# The Agreements Tab Now Allows you to View the Service Agreement Details and Edit if Necessary

A new "View Agreement" button has been added to the "Agreements" tab in the Customer Detail Center. Prior to this version, there was an "Edit" button that would allow you to access the Service Agreement, but it would put you in the Edit Mode. Now you can View the Agreement and if you want to edit the agreement, you can choose to Edit the Agreement while viewing it. This will allow you to easily view current and past agreements without having to go to the Agreements Menu and searching for the expired agreement.

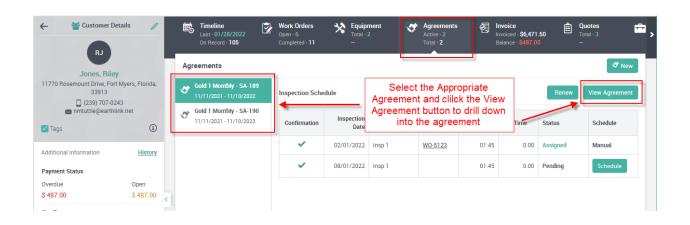

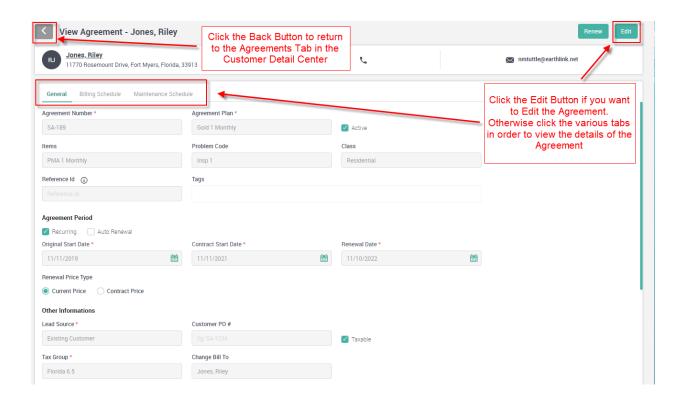

#### A Reference ID Field Has Been Added to the Agreement

A new Reference ID field has been added to the Agreement that will allow you to enter your own internal Service Agreement ID. If your company uses pre-numbered Service Agreement forms, you can use this field in order to track your internal agreement ID. The Reference ID has been added as a new column to the Agreements Listing screen, which will also be queried based on the Search Field.

**NOTE** – The Reference ID will NOT be carried over to "Renewed" Service Agreements. This field is used for companies that may be regulated by the State Insurance Commission and consider full service agreements as an "Insurance Policy". In this situation, each renewed Service Agreement would require a new number.

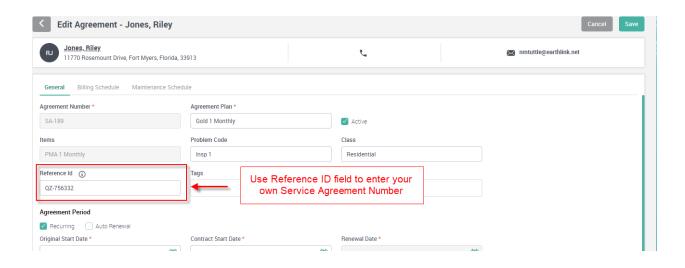

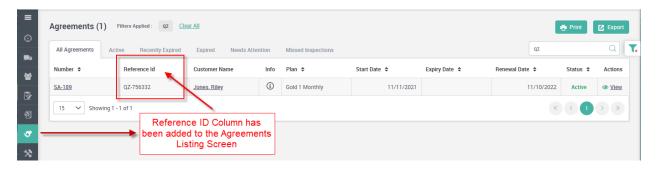

## Zones Can Now be Defined on a Map Which Will Update the Customers Zone Based on the Customer's Address

A new feature has been added that will allow you to define your Zones based on a map. Once you have created a zone, you can draw the area you want associated to that zone on a map. Anytime you access a customer that is located within the boundaries of the zone on the map, the system will automatically update their zone. This feature will allow you to better define your zones. Prior to this release, zones were defined by a zip code or manually selecting a zone. Often times, a zip code may cover a large area, or be on both sides of a river, etc. By defining the zone based on a map, you can better control your zones and better manage your schedule.

**NOTE** – With this update, customer's zones will automatically be updated based on the zone assigned in the map, or by the Zip Code assigned to the Zone any time you save the customer record or add a new work order in the system. If you are manually assigning zones, you need to make sure that you do not have any zones assigned to a map or a zip code. The zone will be assigned based on the Map first, and if the area is not defined, then it will be assigned based on the Zip Code. If you do not have the zip code assigned to a zone, you will be able to manually enter a zone. Even if you manually change a zone on a customer record, the system will overwrite it based on the Map or Zip if defined.

**NOTE 2** – The zone upgrade is in preparation for an exciting new feature that is coming soon to ServiceFactor that will allow your customers to schedule service calls or inspections online. More details will be coming soon about this great new feature and time saver!

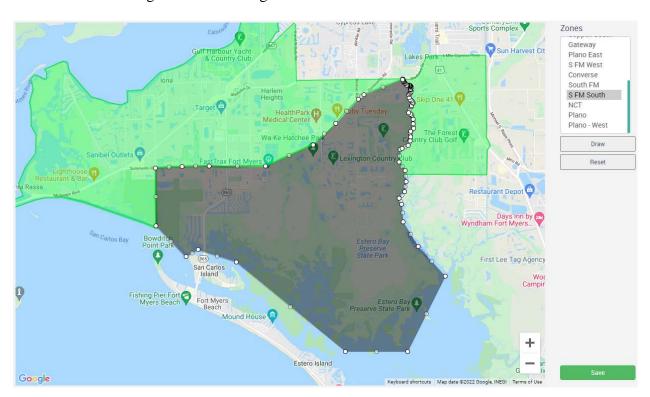

# ServiceFactor Mobile – Tapping Outside of the Item Popup Will No Longer Close the Screen

ServiceFactor Mobile has been updated so that if you want to close out of the Items Popup, you need to use the "X" at the top of the screen as opposed to tapping outside of the popup. Some customers were having problems of accidentally tapping outside of the popup and closing the screen without saving the changes they made. This will eliminate the accidental closing of the screen.

**NOTE** – If using an iPad, this update will no longer clear the notes if you change the rotation of the device.

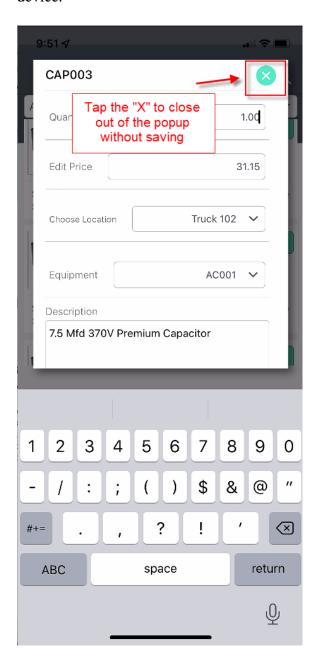

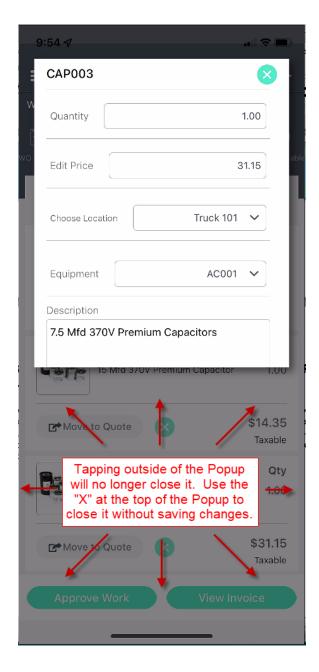

# ServiceFactor Mobile - You Now Have the Ability to Display the "Problem Reported" in the Body of the Invoice

If the office has defined a "Problem Reported Item", you can use that item to pull over the Problem Reported details that will display the person that reported the problem, the Problem Code and the Problem Reported text to the Description field on the invoice. The Qty Field, Price and Amount columns will be blank for the Problem Reported data.

# ServiceFactor Mobile - You now have the Ability to Display the "Technician's Dispatch Details" in the Body of the Invoice

If the office has defined a "Technician's Dispatch Detail Item", you can use that item to pull over the Dispatch Details that will display the Technician's Time details from the Timesheet screen to the Description field on the Invoice. The information that will be displayed is the Work Date, Time Type, Start Time, End Time and Technician's Name. The Qty Field, Price and Amount columns will be blank for the Technician Detail data.

**NOTE** – When viewing the Technician's Time Detail on a small screen (iPhone or Android Phone), the time detail for a single time type (Traveling or Working) will be display on multiple lines, but will print on a single line on the printed or emailed invoice.

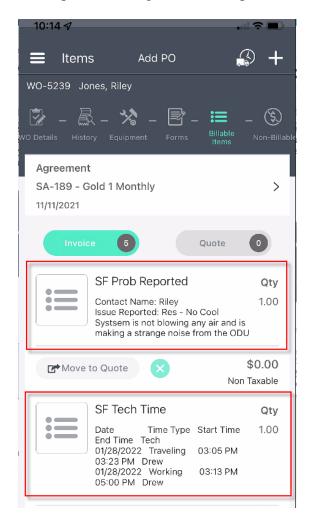

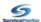

#### AA Service

11928 Fairway Lakes Drive, Fort Myers, FL 33013 (817) 881-3949 sales@teamservice.com

#### Invoice

Invoice Date: 01/28/2022 Invoice No: F-4613 01/28/2022 Due Date: Sales Rep: Customer PO: Work Order WO-5239

#### **Bill To Address**

Riley Jones 11770 Rosemount Drive, Fort Myers, FL 33913

#### **Site Address**

Riley Jones 11770 Rosemount Drive, Fort Myers, FL 33913

No.

| Description                                                                                                    | Qty               | Price (\$)                                            | Amount (\$) |  |
|----------------------------------------------------------------------------------------------------|-------------------|-------------------------------------------------------|-------------|--|
| Contact Name: Riley ssue Reported: Res - No Cool Systsem is not blowing any air and is making a strange noise from the ODU    |                   | <ul> <li>Problem Reported</li> <li>Details</li> </ul> |             |  |
| Date Time Type Start Time End Time Tech 01/28/2022 Traveling 03:05 PM 03:23 PM Drew 01/28/2022 Working 03:13 PM 05:00 PM Drew | — Technicia       |                                                       | h           |  |
| Regular Time Labor @ \$150 per hour                                                                                           | <sub>2.1</sub> De | ails <sub>135.00</sub>                                | 283.50      |  |
| L/3 hp 1075 RPM 230V Cond Mtr                                                                                                 | 1.00              | 188.42                                                | 188.42      |  |
| 5 MFD Capacitor                                                                                                    | 1.00              | 26.50                                                 | 26.50       |  |

As a Value Club Member, you saved \$55.38 today. Thank you for being a Value Club Member. Tax (6.5000 %) \$13.97 \$512.39 Total

#### Message

LIMITED WARRANTY: All materials, parts, and equipment are warranted by the manufacturers' or suppliers' written warranty only. All labor performed by the above-named company is warranted for 30 days or as otherwise indicated in writing. The above-named company makes no other warranties, express or implied, and its agents or technicians are not authorized to make any such warranties on behalf of the abovenamed company.

| Description                                                                                                    | Qty                                    | Price (\$) | Amount (\$)                     |
|----------------------------------------------------------------------------------------------------|----------------------------------------|------------|---------------------------------|
| Contact Name: Riley ssue Reported: Res - No Cool Systsem is not blowing any air and is making a strange noise from the ODU    |                                        |            |                                 |
| Date Time Type Start Time End Time Tech 01/28/2022 Traveling 03:05 PM 03:23 PM Drew 01/28/2022 Working 03:13 PM 05:00 PM Drew |                                        |            |                                 |
| Regular Time Labor @ \$150 per hour                                                                                           | 2.10                                   | 135.00     | 283.50                          |
| 1/3 hp 1075 RPM 230V C                                                                                                    | 1.00                                   | 188.42     | 188.42                          |
| Qty, Price and Amount fields                                                                                                  | 1.00                                   | 26.50      | 26.50                           |
| will be blank when printing the Problem Reported and Dispatch Details on an invoice                                           | Sub Total<br>Tax ( 6.5000 % )<br>Total |            | \$498.42<br>\$13.93<br>\$512.39 |

#### **ServiceFactor Mobile – Improvements Have Been Made for Poor Internet Connection**

A new feature has been added to SF Mobile that will set a minimum internet speed limit. When SF Mobile initiates a sync back to the office, the current speed will be checked and if is equal to or higher than the speed limit defined, the system will proceed with the sync. If the speed is lower than the minimum speed limit, the sync will be canceled and the data will be saved in the "offline mode". Once the speed has exceeded the limit, you will be able to sync the data. This change should eliminate the screen from just spinning until you get an acceptable signal.

**NOTE** – The system has been set by default to a speed that should be acceptable for syncing data, however you can adjust the speed on each device if you find that the minimum speed needs to be increased or decreased based your experience and location. If you are not in an area that has internet speed issues, you should not need to adjust this value. If you are in a mountainous or rural area, you may need to experiment with what speed works best for you. The adjustment can be found in the "Settings" Menu on each individual device.

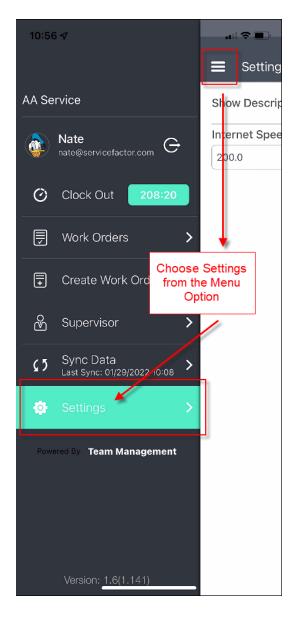

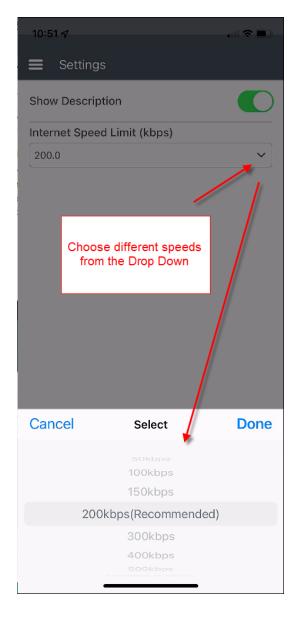